### MANUAL INSCRIBIRSE EN SGAE A CURSOS Y EXÁMENES CENUR LITORAL NORTE UDELAR

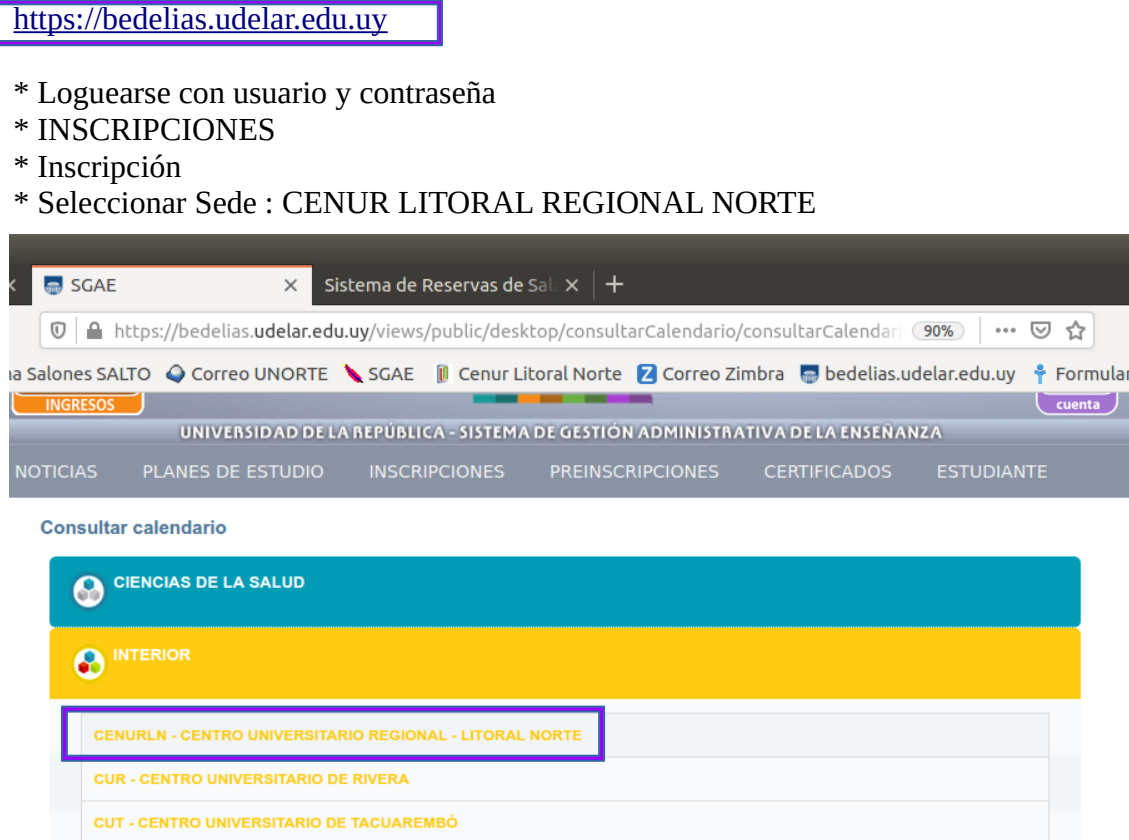

# Seleccionar Carrera: ejemplo Dr en Ciencias Veterinarias Seleccionar Plan: ejemplo 2021 / ejemplo 1998

Selecciono icono de calendario – color violeta

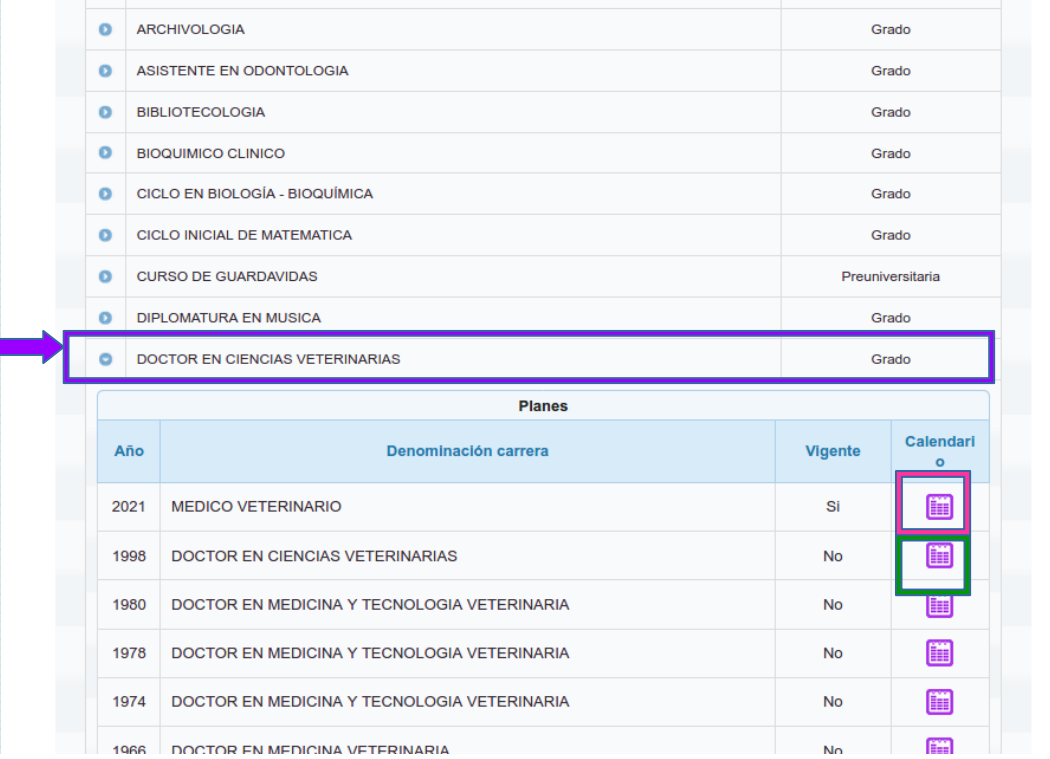

### **MANUAL**  INSCRIBIRSE EN SGAE A CURSOS Y EXÁMENES CENUR LITORAL NORTE UDELAR

## IMPORTANTE:

Hay dos pestañas: Una es de exámenes y otra es de cursos.

# **Instancias de evaluación con período habilitado** ( aun permite inscribir – periodo abierto)

# **Instancias de evaluación con período inhabilitado** (ya no permite inscribirseperiodo cerrado)

Escribo **código** de materia / o **nombre** de materia ( una sola opción)

Filtra la materia, elijo la correcta.

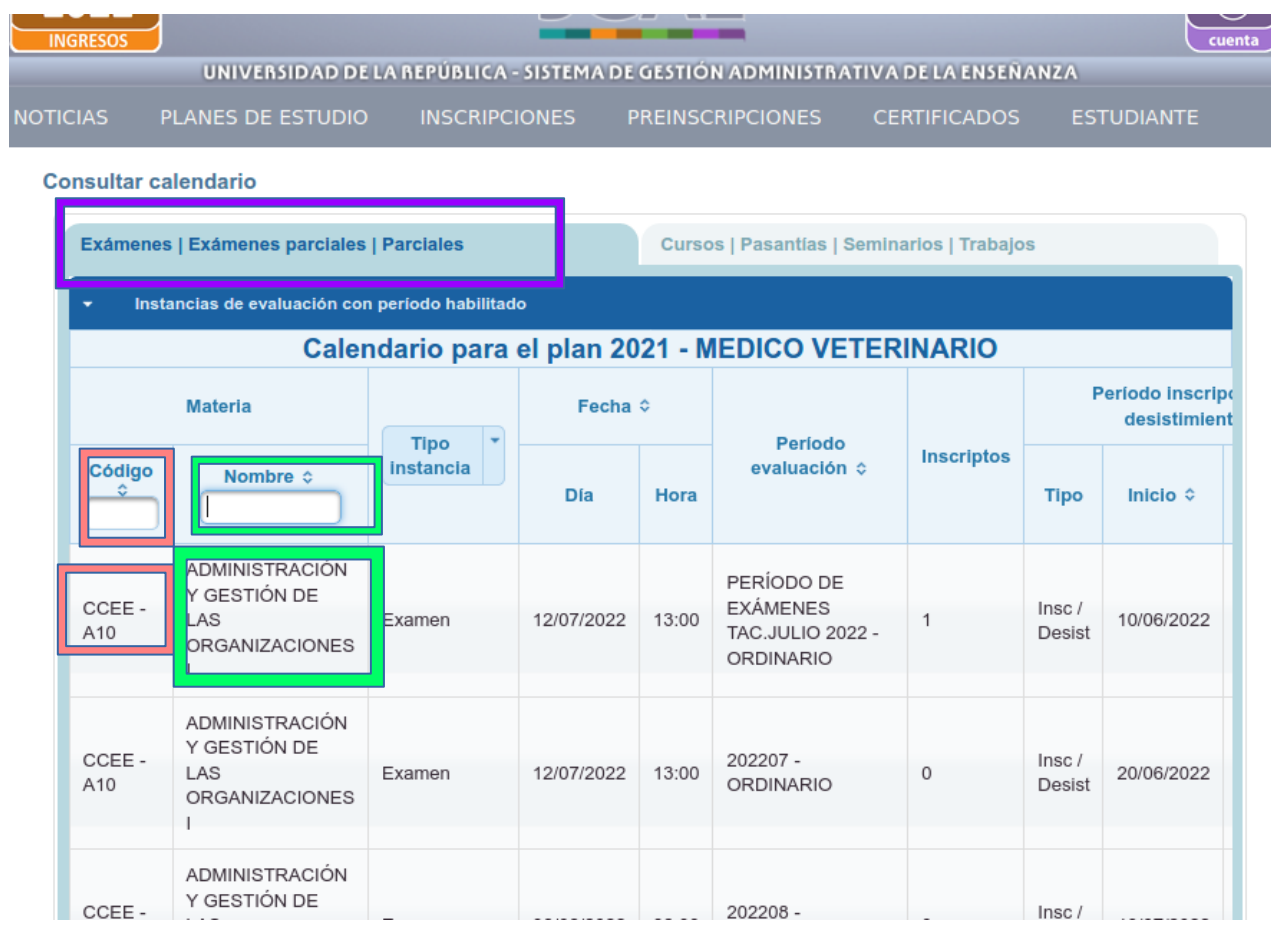

### MANUAL INSCRIBIRSE EN SGAE A CURSOS Y EXÁMENES CENUR LITORAL NORTE UDELAR

## Clic en Icono verde de **Inscripción +**

En el icono verde con la letra i, encontraras mas información sobre la instancia de aprendizaje ( si es curso, si es examen, fecha, sede, cantidad de inscriptos hasta la fecha etc).

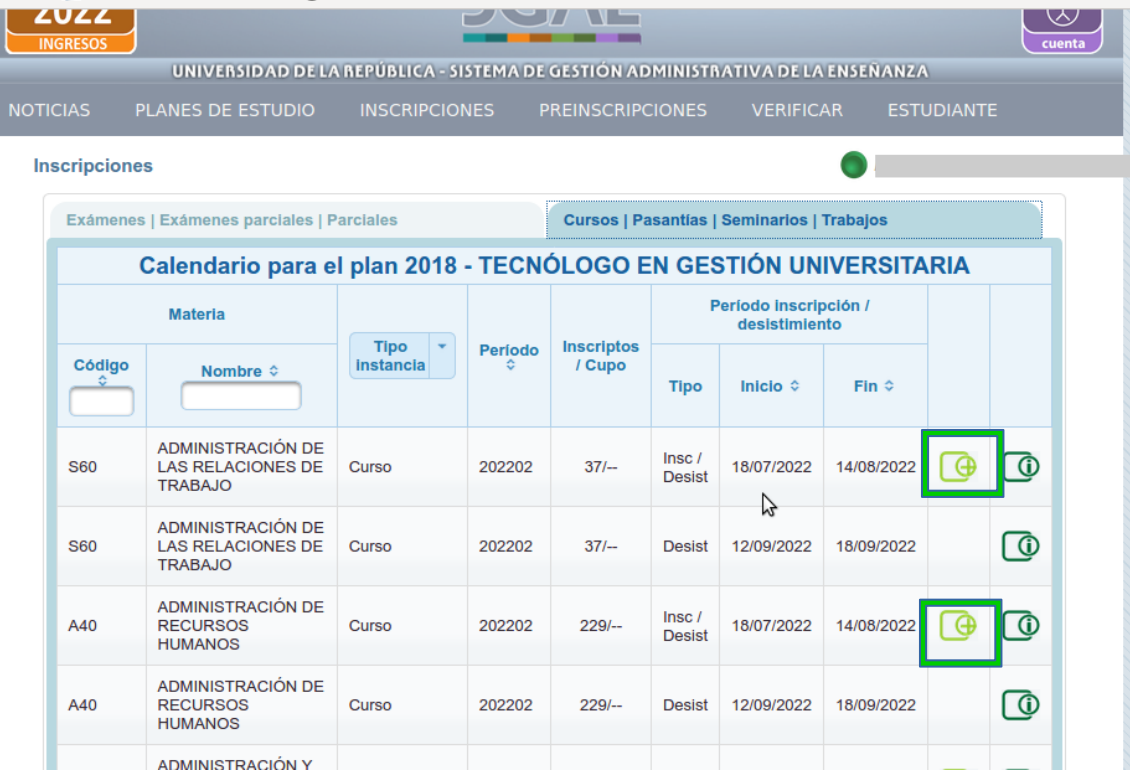

# **NOTAS IMPORTANTES PARA EL ESTUDIANTE:**

# **1. N° de control (7 cifras)**

Si la inscripción se hace correctamente, el sistema debe arrojar al estudiante un numero de control, que el mismo debe anotarse, en un lugar donde no se pierda, ya que la bedelía lo solicitara en caso de que no aparezca en un acta el estudiante.

# **2. Opción de borrar inscripción:**

Solo mientras el periodo de inscripción esta abierto,

aparece un **icono con forma de goma de borrar en color rojo o bordo**, que sirve para borrar la inscripción realizada. Luego de cerrado este periodo ya no se podrán borrar.

Cuando se inscriben desde un celular deben tener cuidado de no apretar este botón por error, porque borraran inscripciones.

### MANUAL INSCRIBIRSE EN SGAE A CURSOS Y EXÁMENES CENUR LITORAL NORTE UDELAR

## **3. Como revisar inscripciones realizadas:**

Siempre tienes que revisar tus inscripciones en:

- \* <https://bedelias.udelar.edu.uy/>
- \* Autogestión
- \* Inscripciones
- \* Consultas

Después que terminas de hacer todas las inscripciones, debes realizar este procedimiento, para ver que realmente hayas quedado inscripto en las materias correctas.

## **4. Reclamos y consultas a bedelía:**

Y cuando haces reclamos a la bedelía en la sede de Salto **[bedelia@unorte.edu.uy](mailto:bedelia@unorte.edu.uy)** o en la sede de Paysandu **[bedelia@cup.edu.uy](mailto:bedelia@cup.edu.uy)** debes enviar en el correo **3 datos** :

- \* numero de cédula
- \* nombre de la carrera
- \* numero de control que arroja SGAE en cada inscripción correctamente realizada.

No hay inscripciones fuera de fecha, ni inscripciones por ventanilla, se hacen solo mediante sistema: [https://bedelias.udelar.edu.uy](https://bedelias.udelar.edu.uy/)

El calendario de exámenes y curso por Internet figuran las fechas límite para inscribirse, te sugerimos consultar el calendario de exámenes una vez que es publicado para poder prever los exámenes que rendirás: las fechas y hasta cuando puedes inscribirte.

Tambien sugerimos estudiar la **malla curricular,** de tu carrera y de tu plan de estudios, que cargado en la pagina de cada Facultad, para verificar las materias que son previas (**Regimen de Previaturas**) , y anotarte en los cursos y examenes que si podes rendir.